# **Einrichtung des NVS Calender-Google-Sync-Servers**

Folgende Aktionen werden in dieser Dokumentation beschrieben und sind zur Installation und Konfiguration des NVS Calender-Google-Sync-Servers notwendig.

- Installation des NVS Calender-Google-Sync Servers
- Erstellen eines Google Calender Accounts (Bei Neuinstallation)
- Erstellen einer Google Client ID
- Konfiguration des Calender-Google-Sync Servers

Am Ende finden Sie noch eine kurze Anleitung zum Einrichten Ihres IPhones bzw. IPads zur Synchronisation mit dem Google Kalender.

# **1. Installation des NVS Calender-Google-Sync Servers**

Gehen Sie an den Rechner auf dem der Calender-Google-Sync-Server installiert werden soll. Dies muss nicht unbedingt der Rechner sein, auf dem der Calender Application Server läuft, sondern dieser muss nur über TCP/IP Zugriff auf den Calender Application Server und auf das Internet haben. Der Calender-Google-Sync-Server kommuniziert nur mit dem Internet nach außen, eine Öffnung dieses Rechners aus dem Internet ist nicht notwendig.

Starten Sie das calender4setup Programm. Dieses finden Sie unter folgendem Link:

<http://dertermin.de/download/Calender4Setup.exe>

Im Bildschirm "Komponenten auswählen", wählen Sie zusätzlich den Punkt

"Calender Google Synchronisation aus"

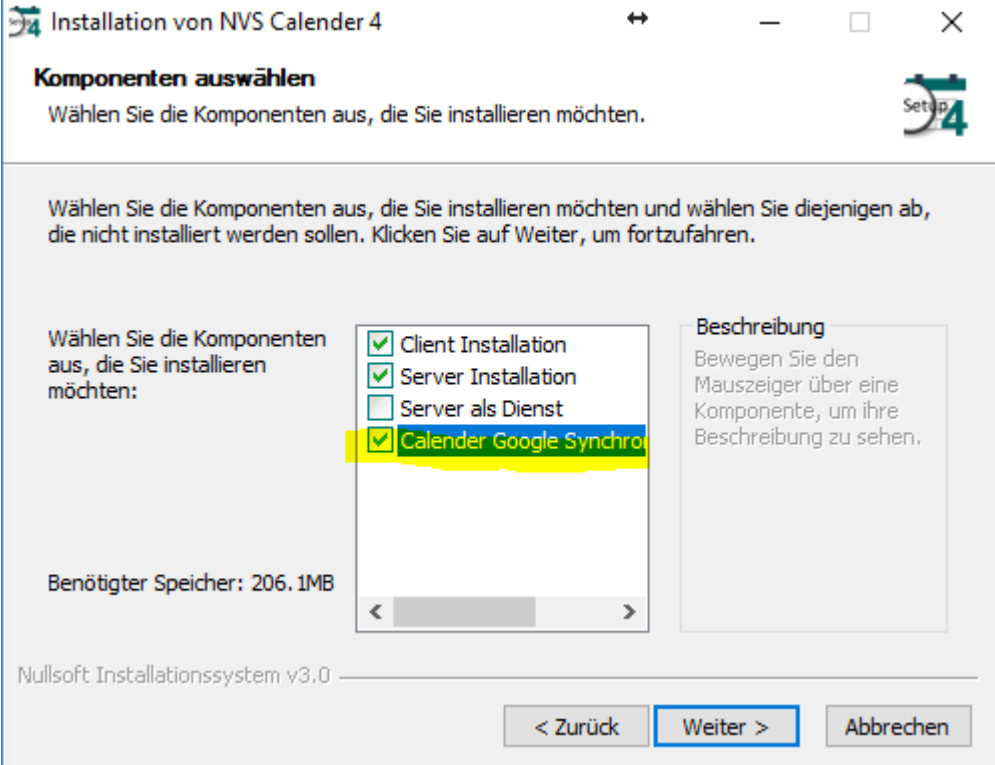

Bestätigen Sie dann alle Bildschirme.

# **Calender -Google -Sync Server**

# **2. Erstellen eines Google Calender Accounts (Bei Neuinstallation)**

Zum Erstellen eines neuen Google Accounts folgen Sie bitte den Anweisungen unter folgendem Link:

[https://accounts.google.com/SignUp?continue=https%3A%2F%2Faccounts.google.com%2FManag](https://accounts.google.com/SignUp?continue=https%3A%2F%2Faccounts.google.com%2FManageAccount&hl=DE) [eAccount&hl=DE](https://accounts.google.com/SignUp?continue=https%3A%2F%2Faccounts.google.com%2FManageAccount&hl=DE)

Nach Erstellen Ihres Accounts klicken Sie im oberen Bereich auf Kalender. Dort müssen Sie nun Ihren Standort und die Zeitzone angeben.

## **3. Erstellen einer Google Client ID**

Melden Sie sich auf Ihrem Google Kalender mit Ihren Google Zugangsdaten(E-Mailadresse / Passwort) an.

Rufen Sie dann die Seite [https://console.developers.google.com](https://console.developers.google.com/) auf.

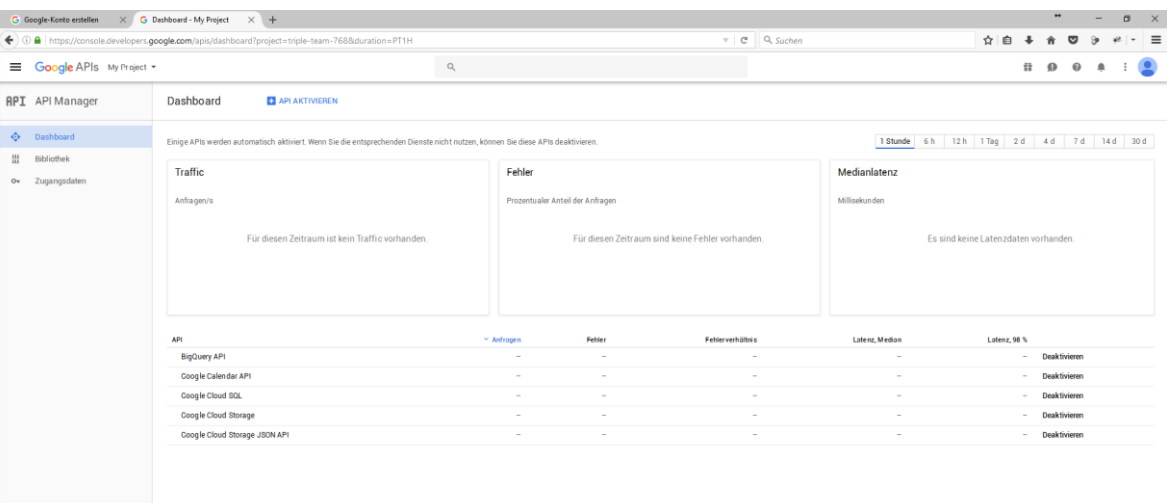

### Klicken Sie oben auf API aktivieren

 $\langle$ 

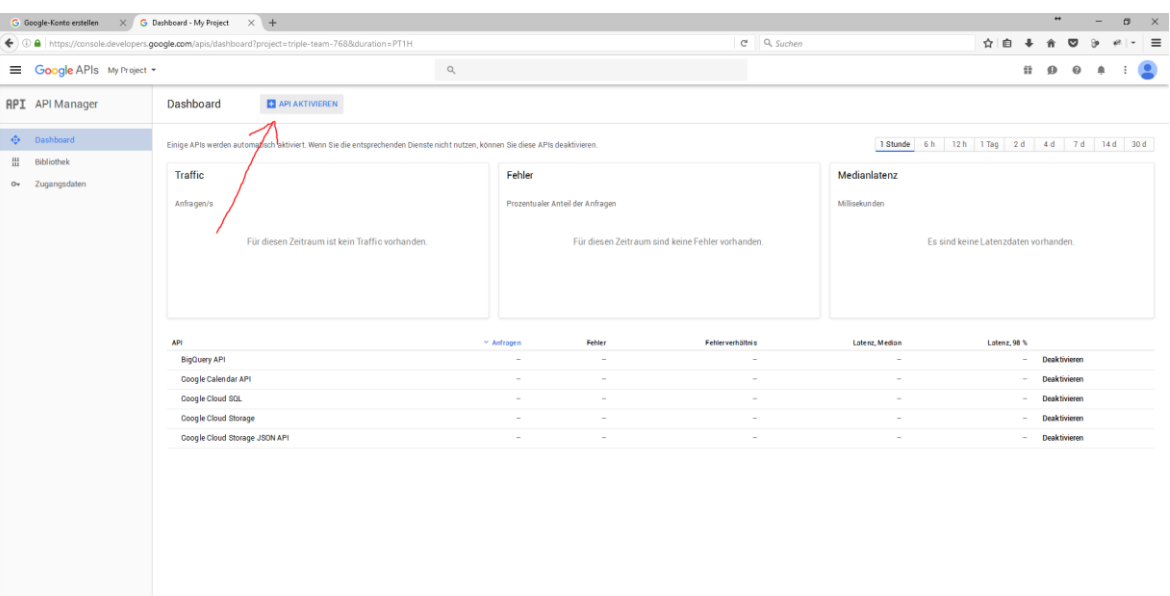

Im nächsten Bildschirm wählen Sie dann die Calender API aus.

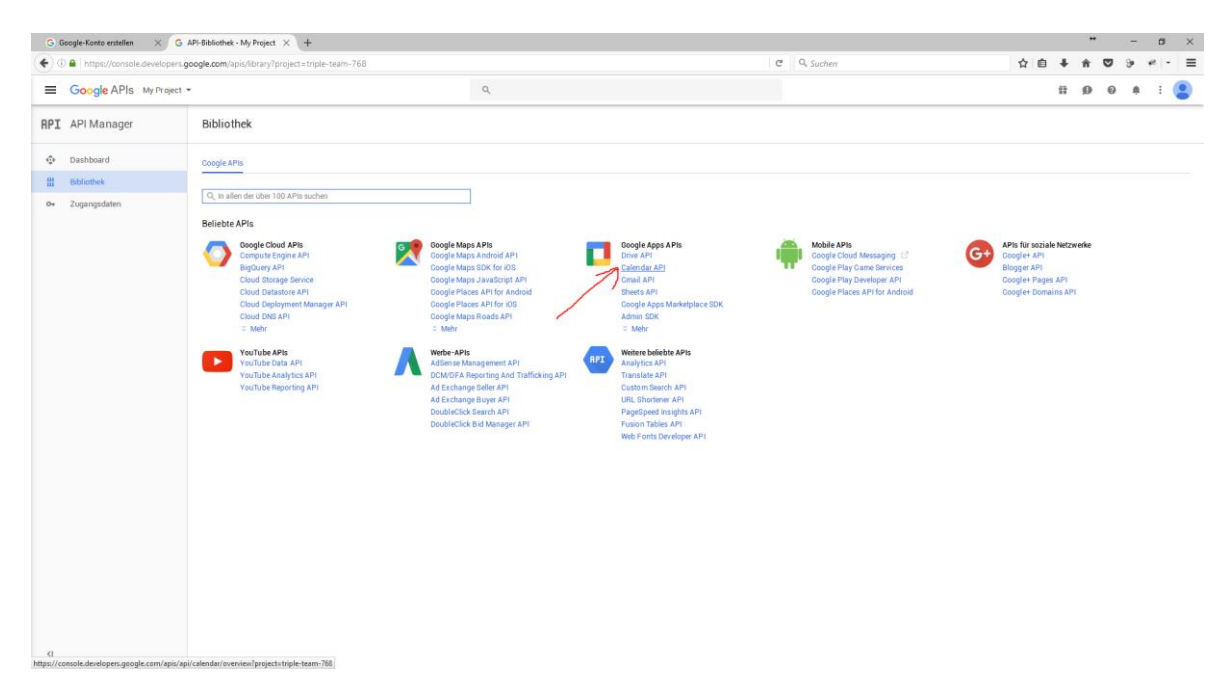

### Dann auf "zu den Anmeldedaten" klicken

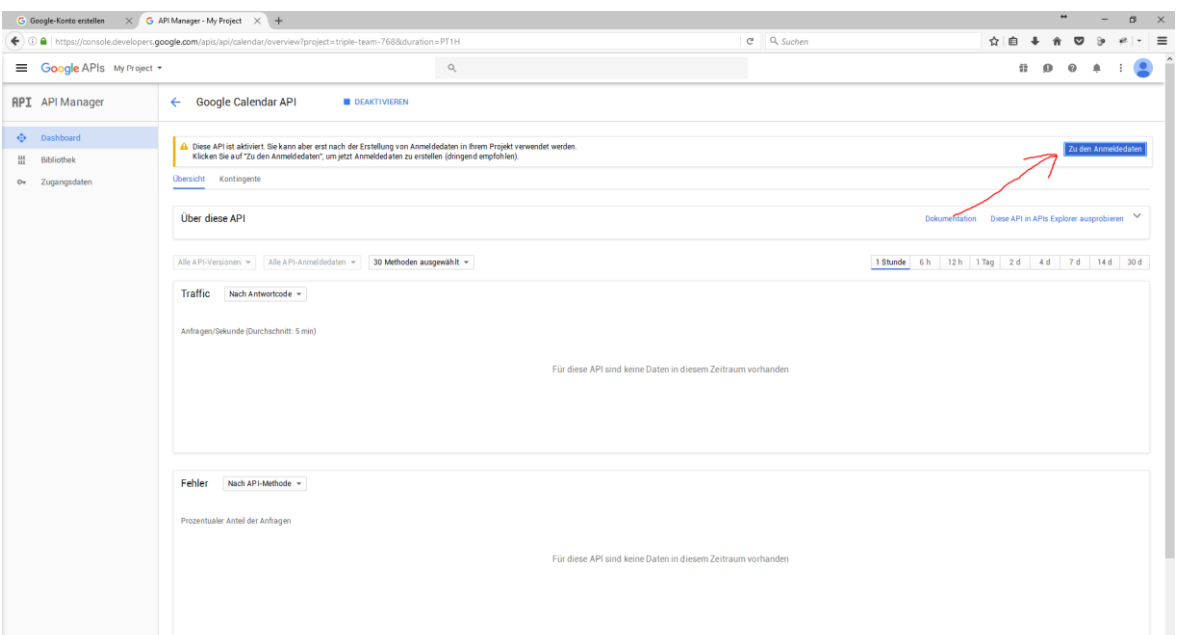

Im folgenden Bildschirm wählen Sie bitte unter "über welche Plattform wird die API abgerufen" den Eintrag "andere Benutzeroberfläche (z.B. Windows, CLI-Tool)" aus.

Jetzt den Eintrag "Nutzerdaten" auswählen

Dann auf "Welche Anmeldedaten brauche ich" klicken.

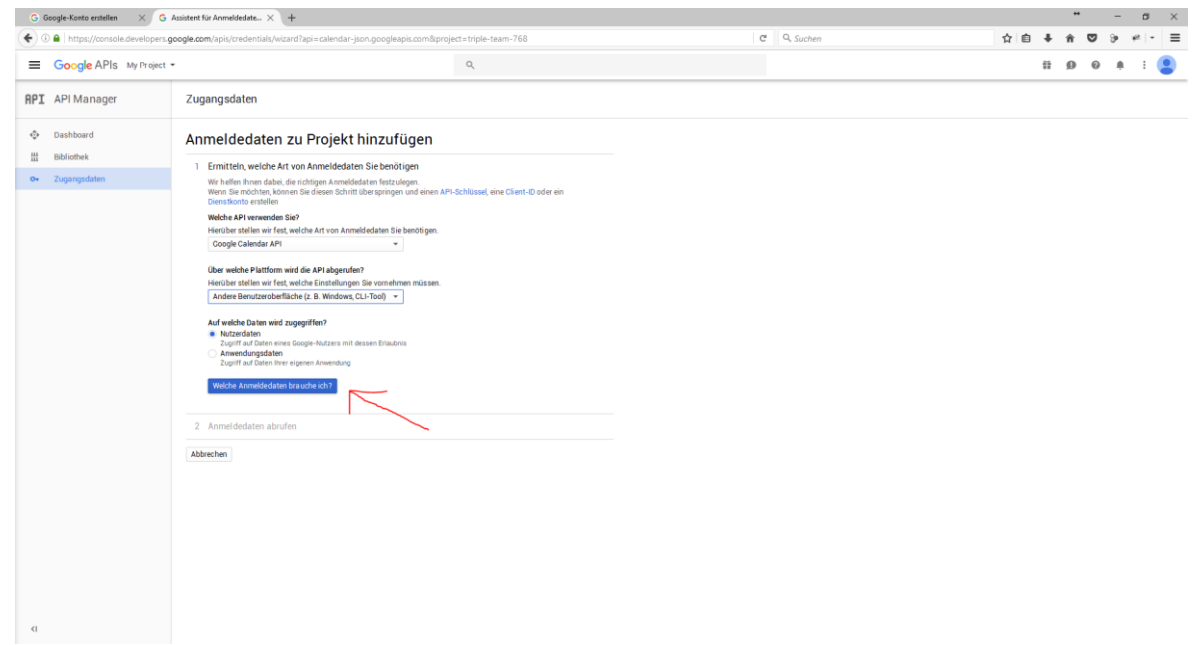

Auf dem neuen Bildschirm geben Sie unter Name z.B. "NVS Calender" ein. Dann auf "Client ID erstellen klicken".

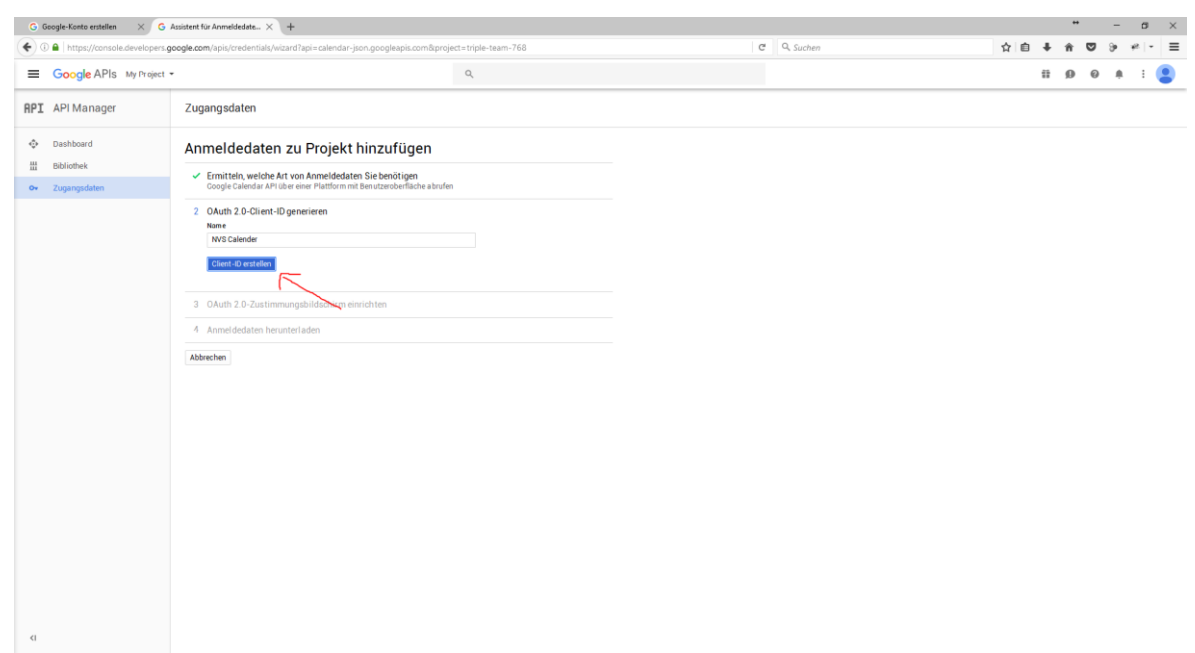

Unter E-Mail Adresse lasse Sie Ihre E-Mail Adresse stehen. Bei Produktname geben Sie wieder "NVS Calender" ein. Dann auf "weiter" klicken.

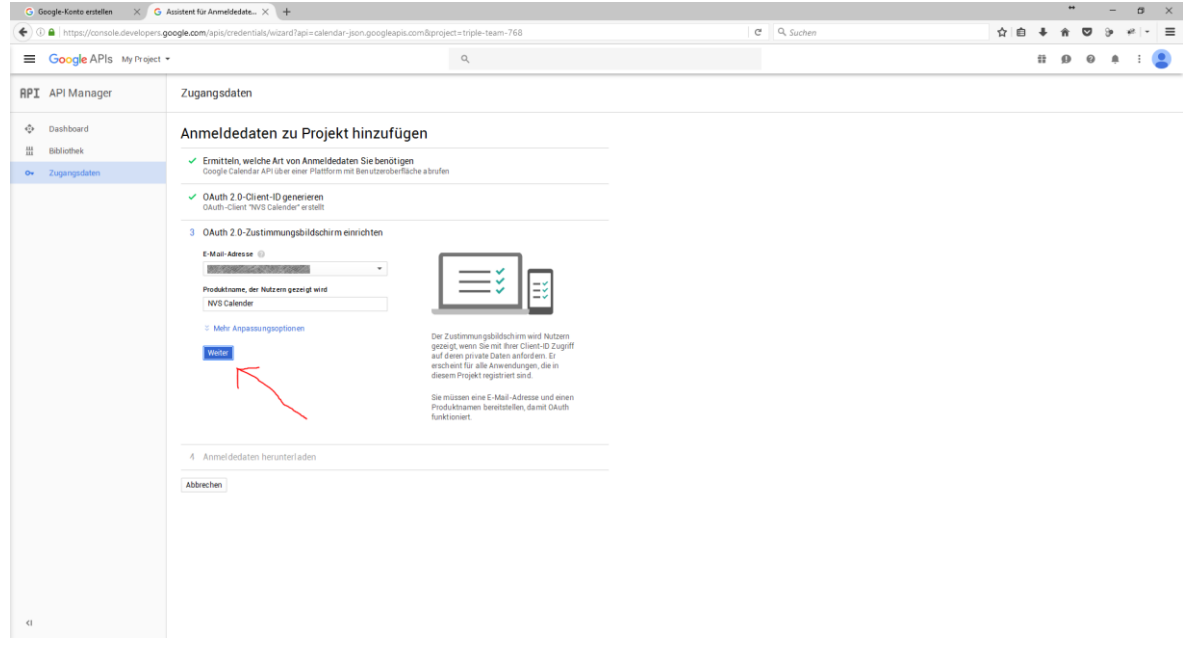

### Nun auf "Fertig" klicken.

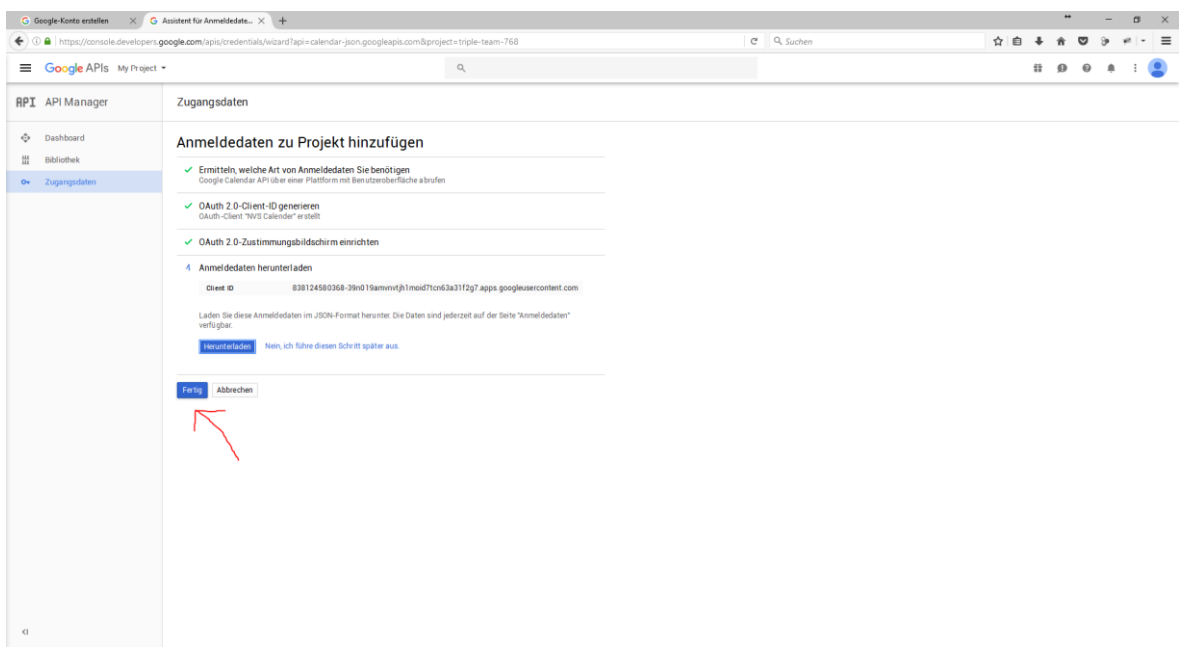

Sie bekommen jetzt einen Übersichtsbildschirm.

Auf diesem klicken Sie rechts auf den Stift.

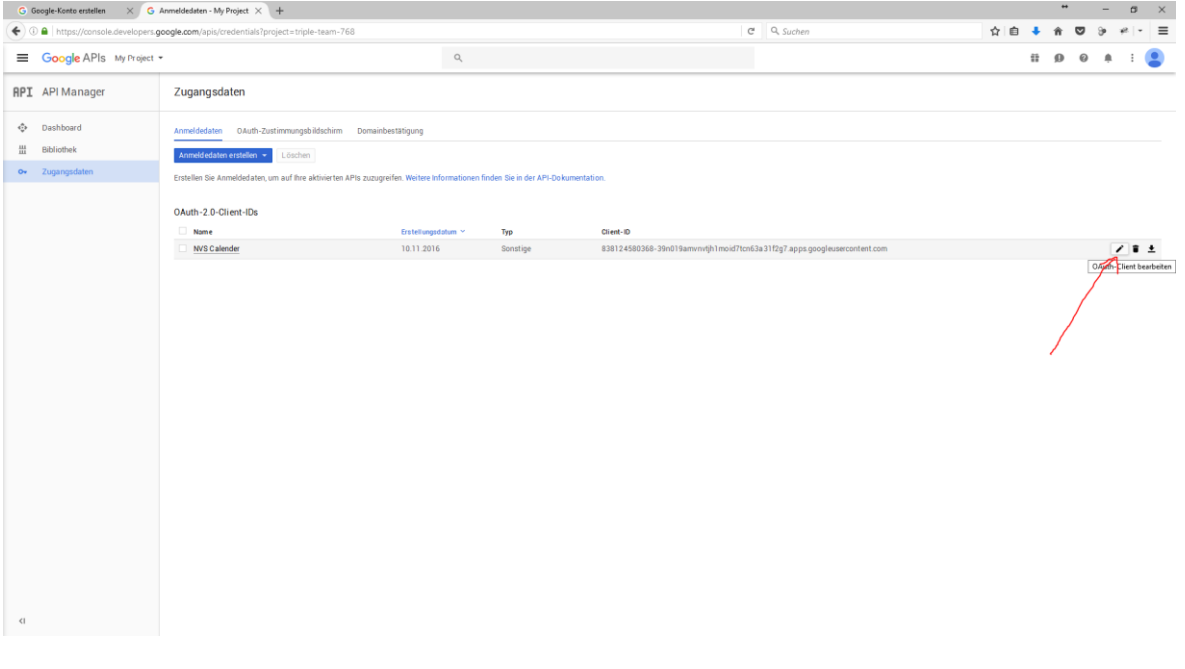

Es erscheint nun der Bildschirm mit Ihren Anmeldedaten. Bitte kopieren Sie die Daten in einen Editor oder notieren Sie sich die beiden Daten Client ID und Clientschlüssel. Diese benötigen Sie einmalig bei der Konfiguration im NVS Calender.

**!**

Den Bildschirm können Sie mit "Abbrechen" verlassen.

### Fertig.

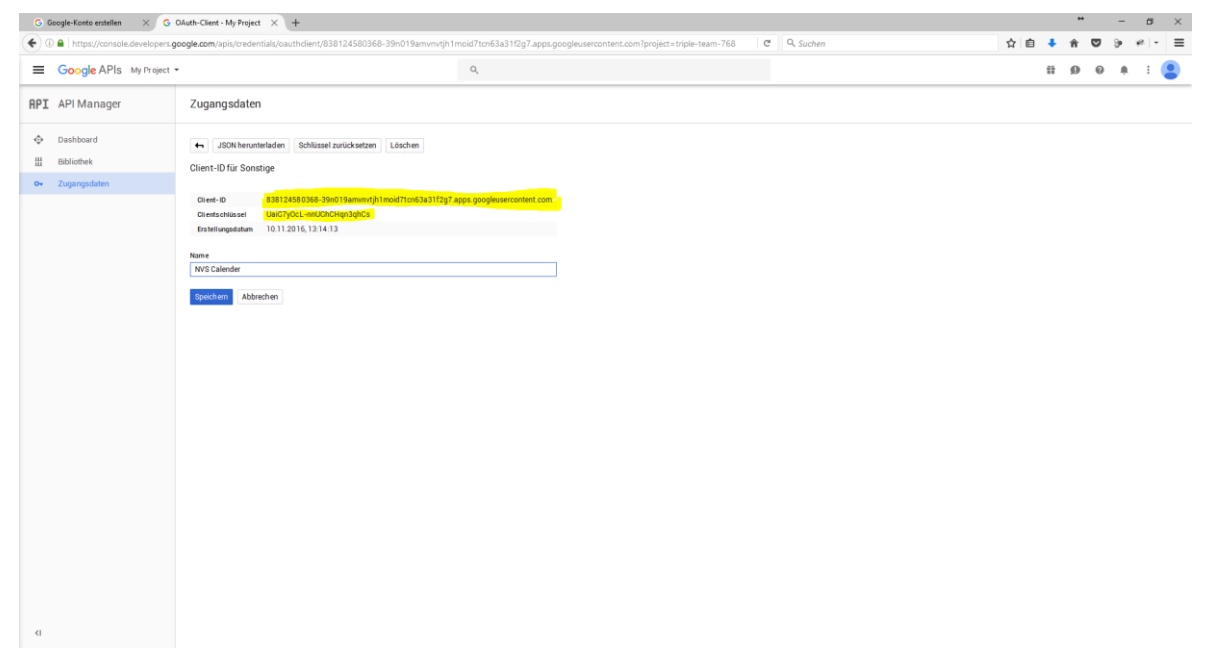

# **4. Konfiguration des Calender-Google-Sync Servers**

Rufen Sie nun am Rechner auf dem Sie den Calender-Google-Sync-Server installiert haben unter "Start => Programme => New-Vision-Soft Calender 4" das "Kontrollprogramm Calender-Google-Sync-Server" auf.

Starten Sie das Kontrollprogramm bitte über "als Administrator ausführen", da unter machen Betriebssystemen wie Windows 7, Windows Server 2003 und Windows Server 2008 leider das Programm nicht genügend Rechte hat den Google Sync Server Dienst abzufragen.

Alle Symbole sind beim ersten Start rot.

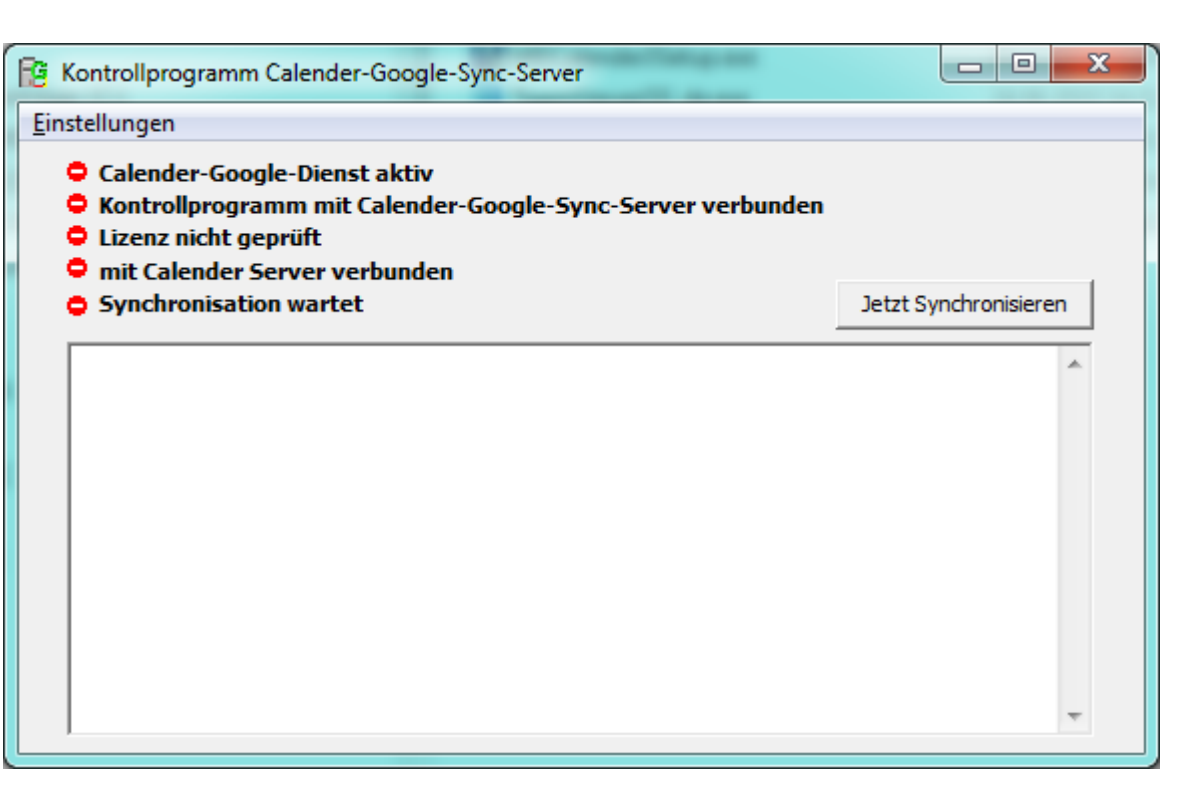

Der Calender-Google-Sync-Server installiert sich als Dienst, welcher sich automatisch im Hintergrund startet.

Bei der Erstkonfiguration müssen Sie den Dienst jedoch manuell starten.

Klicken Sie dazu im Kontrollprogramm auf "Einstellungen" und dann auf "Dienst starten".

Nach ca. 10 Sekunden sollte der Text "Calender-Google-Dienst aktiv" mit einem grünen Symbol markiert sein.

Jetzt können Sie Einstellungen vornehmen.

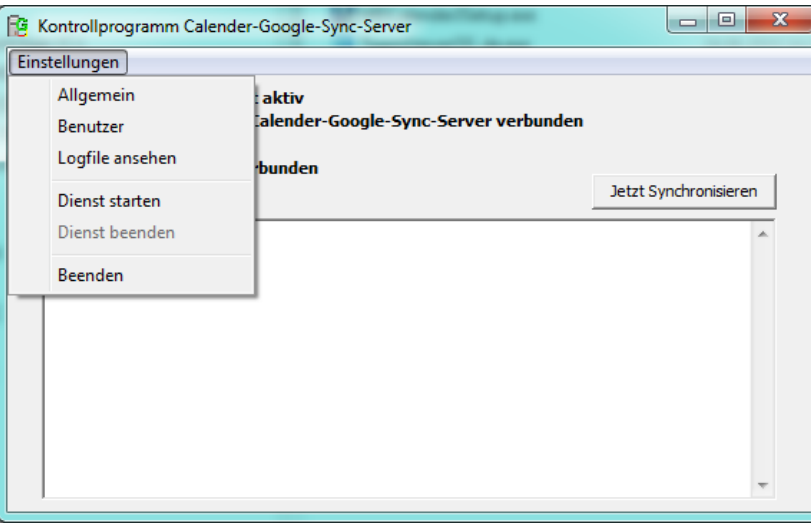

Rufen Sie als erstes "Einstelllungen =>Allgemein" auf.

In das erste Feld muss die IP-Adresse des Calender Application Servers eingetragen werden.

Ist dies der Rechner auf dem auch der Calender Application Server läuft so tragen Sie hier bitte die "127.0.0.1" ein, ansonsten die IP-Adresse die Ihnen der Calender Application Server auf dem Bildschirm anzeigt.

Kopieren Sie die Daten Client ID und Client Schlüssel aus der Google Developers Console in die Felder Client ID und Client Secret.

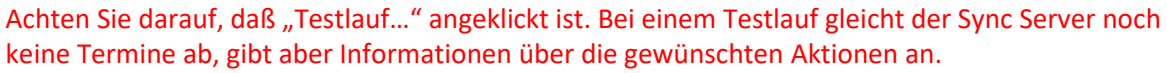

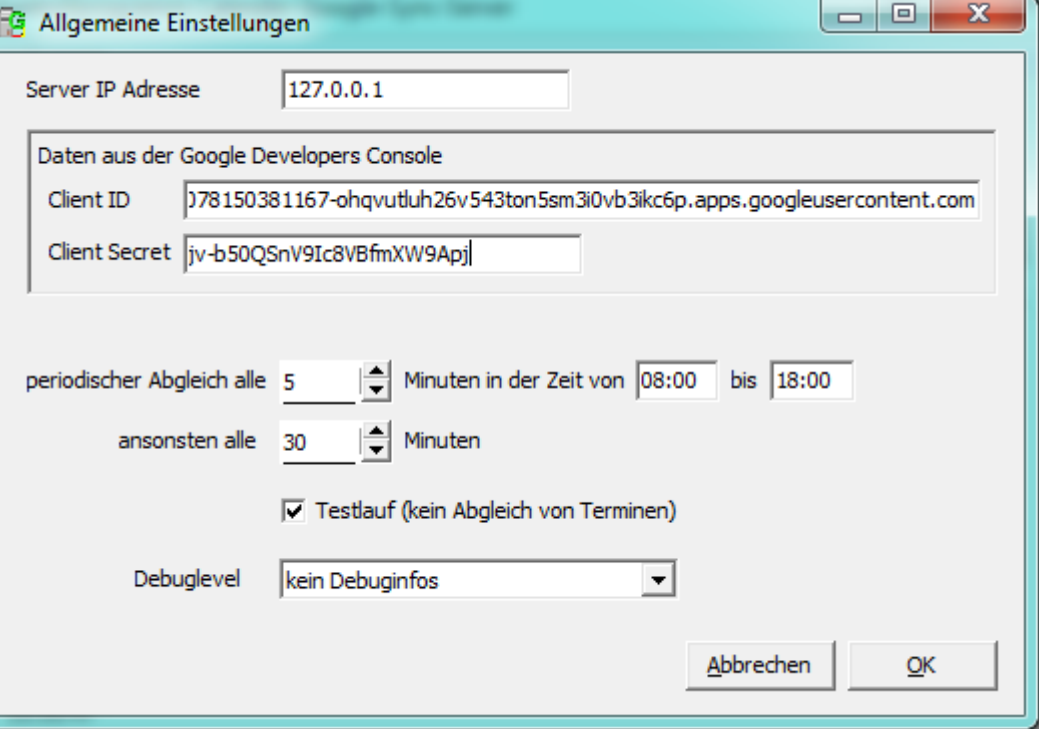

Bestätigen Sie dann den Bildschirm mit "OK".

Nach ca. 10 Sekunden sollten nun die ersten 4 Symbole am Hauptbildschirm grün erscheinen.

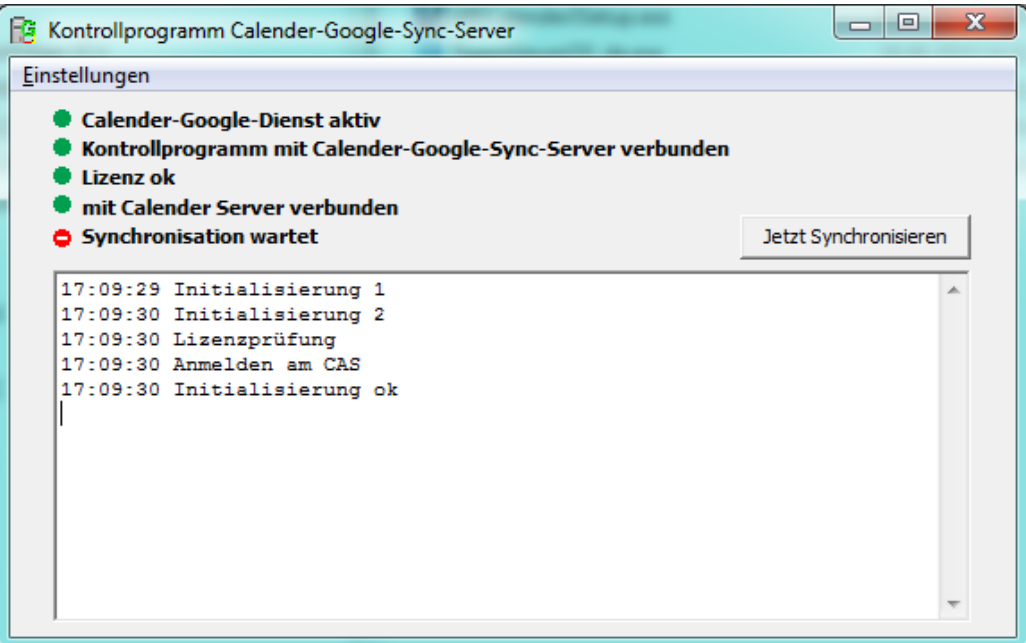

Rufen Sie im Menü "Einstellungen" den Eintrag "Benutzer" auf. Folgender Bildschirm erscheint.

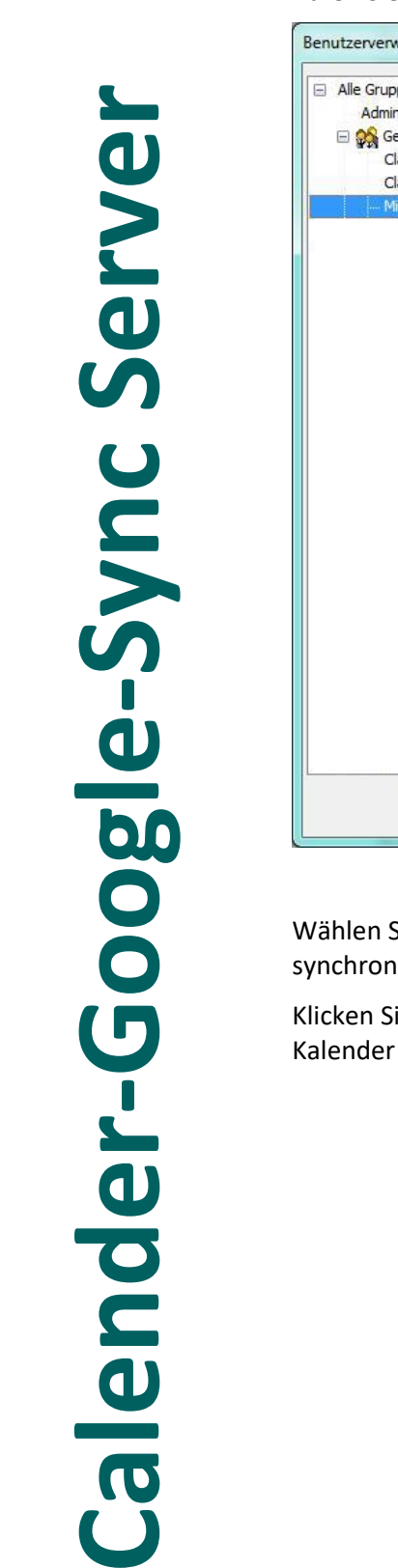

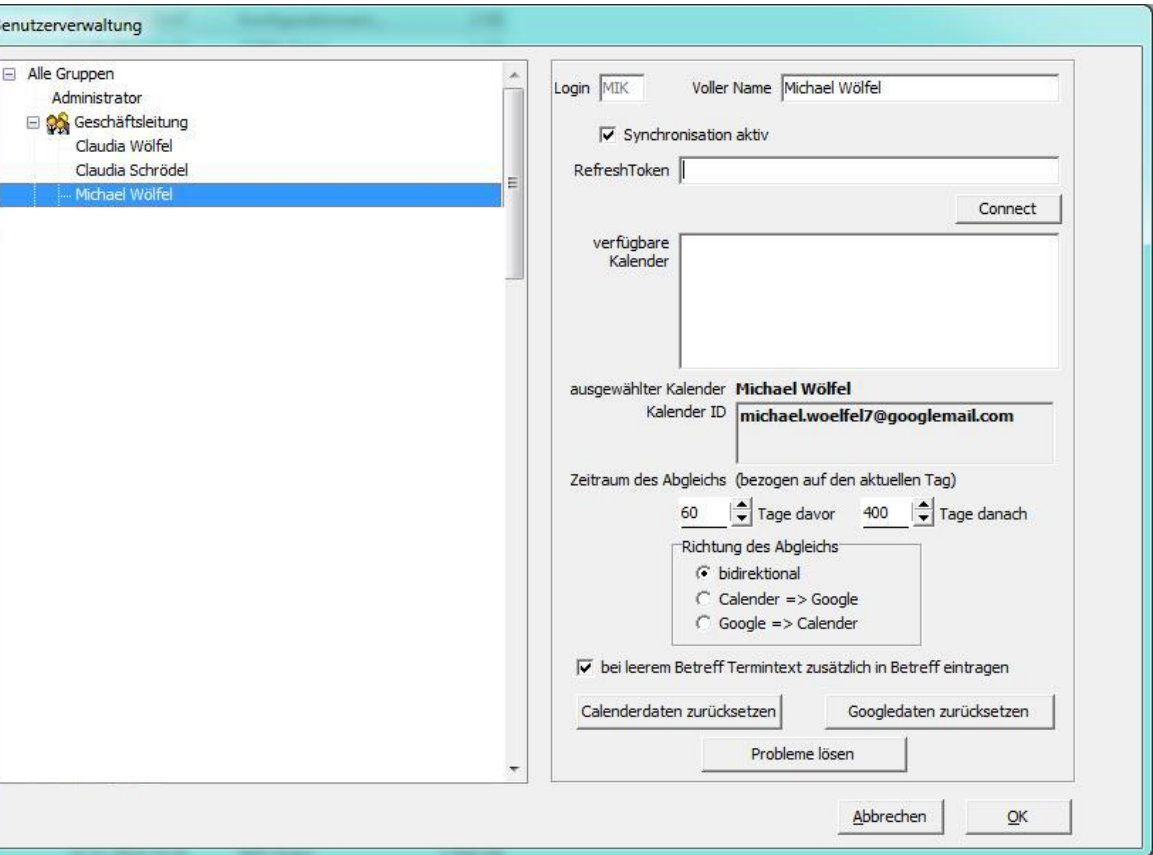

Sie in diesem Bildschirm links den ersten Benutzer aus, der mit dem Google Kalender hisieren soll.

ie rechts auf den Schalter "Synchronisation aktiv", damit dieser Benutzer mit dem Google synchronisiert wird.

Wichtig ist jetzt, das Sie von Ihrem standardisierten Google Account abgemeldet sind.

Wenn nicht, dann melden Sie sich von Ihrem Google Account ab.

Melden Sie sich jetzt mit dem Google Account des Benutzers an, den Sie aktuell links in der Liste ausgewählt haben, an.

Die können Sie tun, indem Sie z.B. den Google Kalender über den Link <https://www.google.com/calendar?hl=de> im Browser öffnen und sich anmelden.

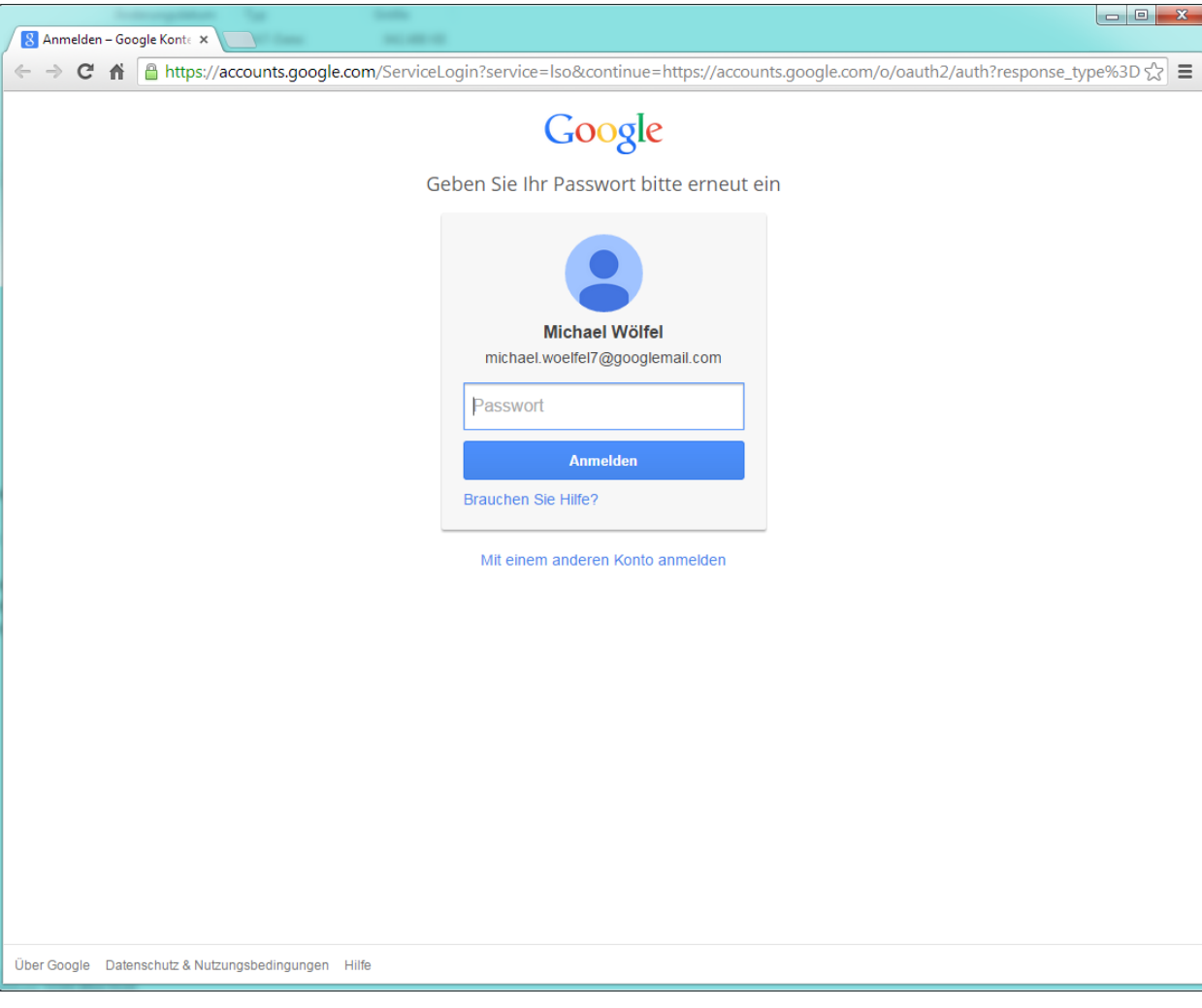

Klicken Sie danach im Kontrollprogamm Calender-Google-Sync-Server NVS auf "Connect". Ihr Browserbildschirm müsste nun folgendes anzeigen.

**!**

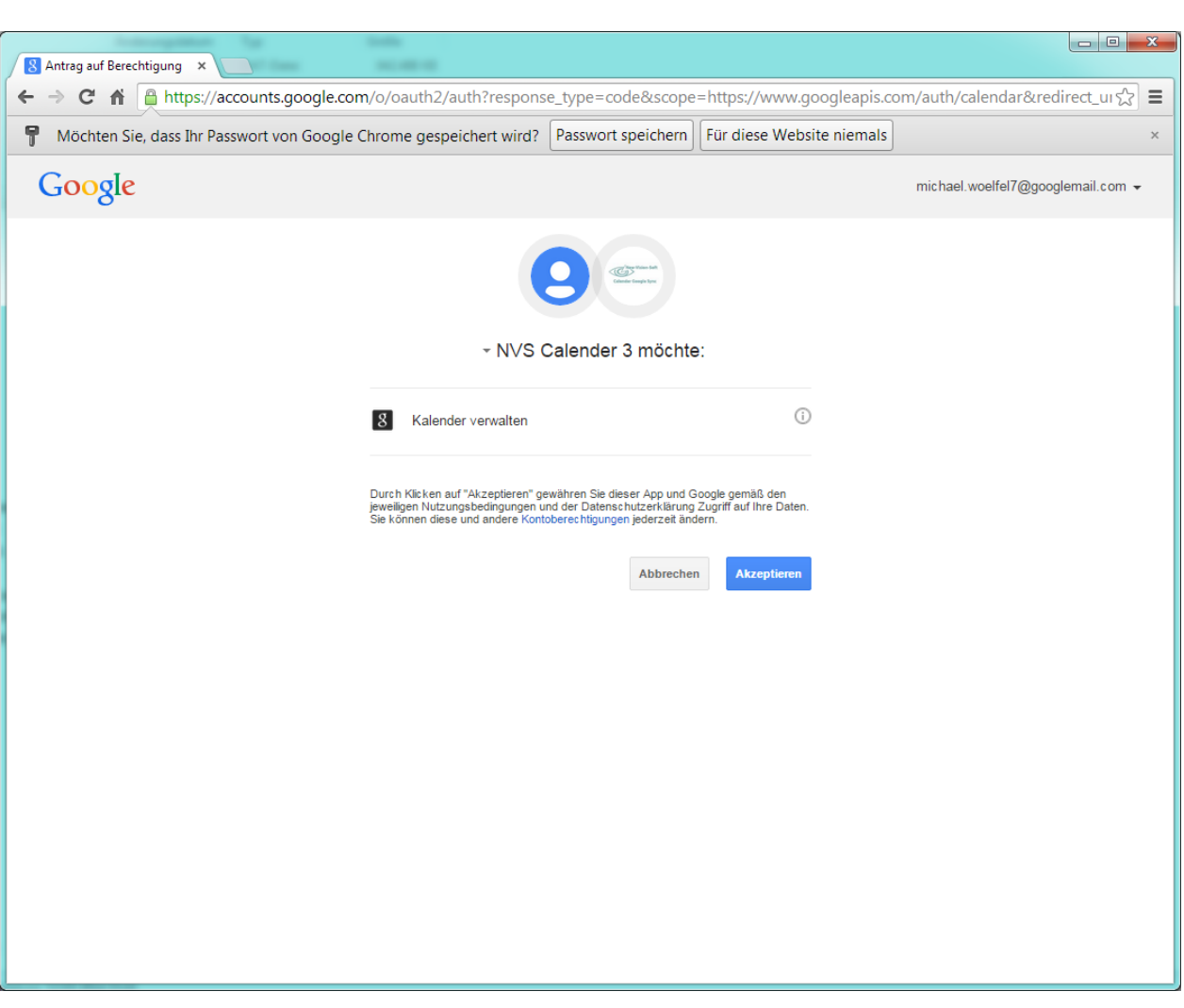

Klicken Sie hier auf "Akzeptieren".

Sie werden dann auf eine neue Seite weitergeleitet und erhalten einen Code.

Bitte kopieren Sie diesen Code ind die Zwischenablage über die rechte Maustaste "Kopieren" oder mit Hilfe der Tastatur über CTRL+C.

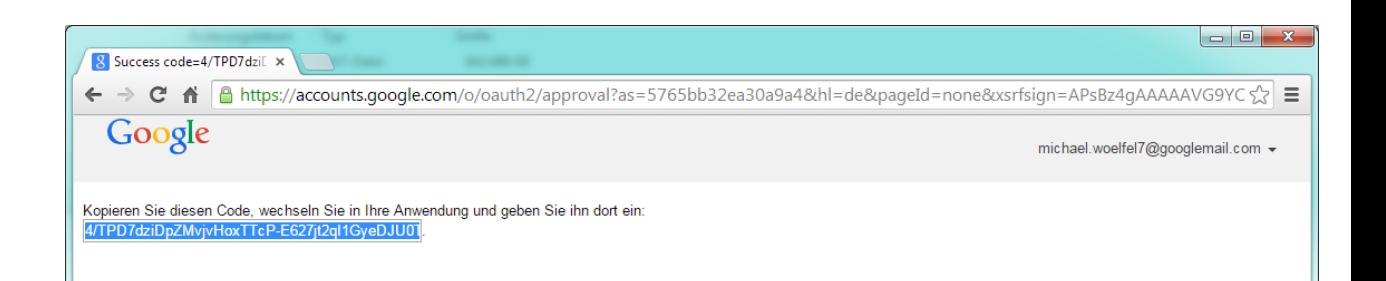

Wechseln Sie jetzt zum Kontrollprogramm zurück.

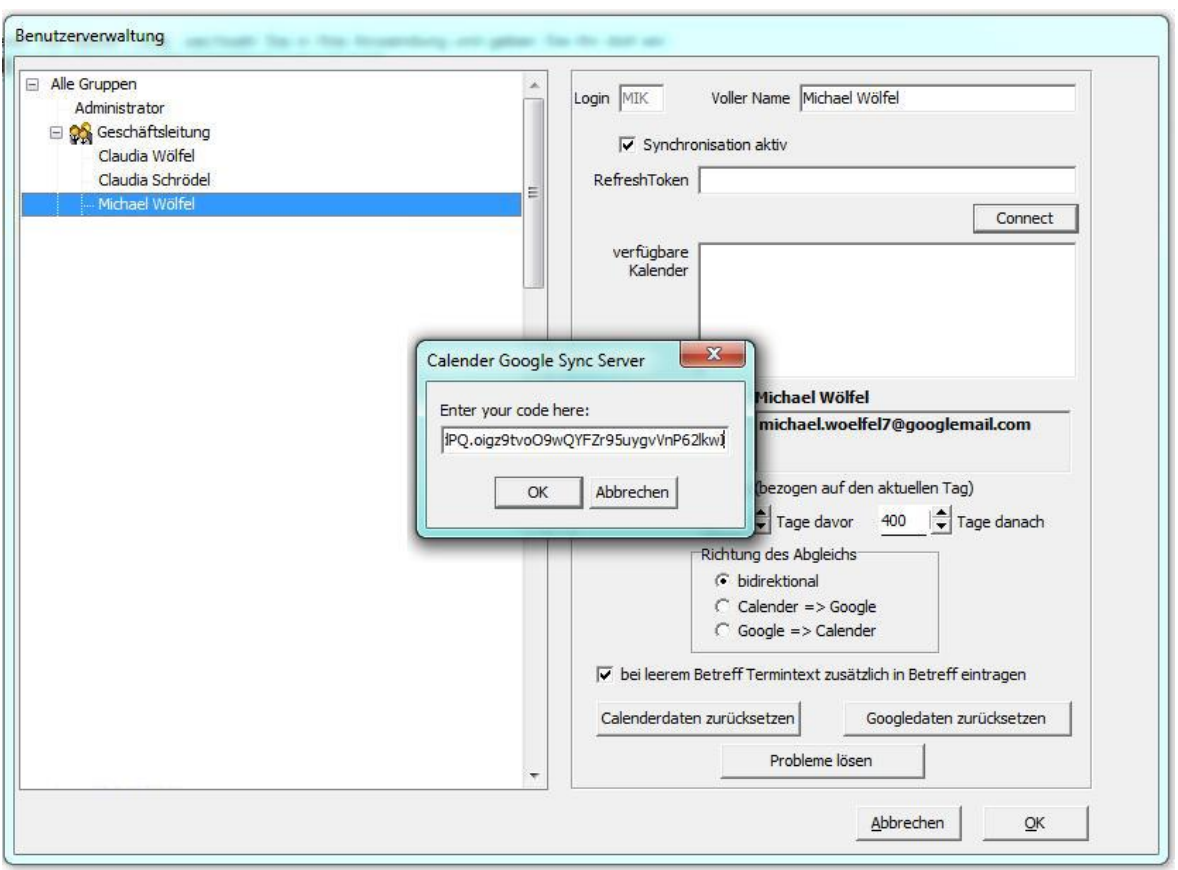

Und kopieren den Code in das Eingabebfeld. (Rechte Maustaste und Einfügen oder CTRL+V über die Tastatur)

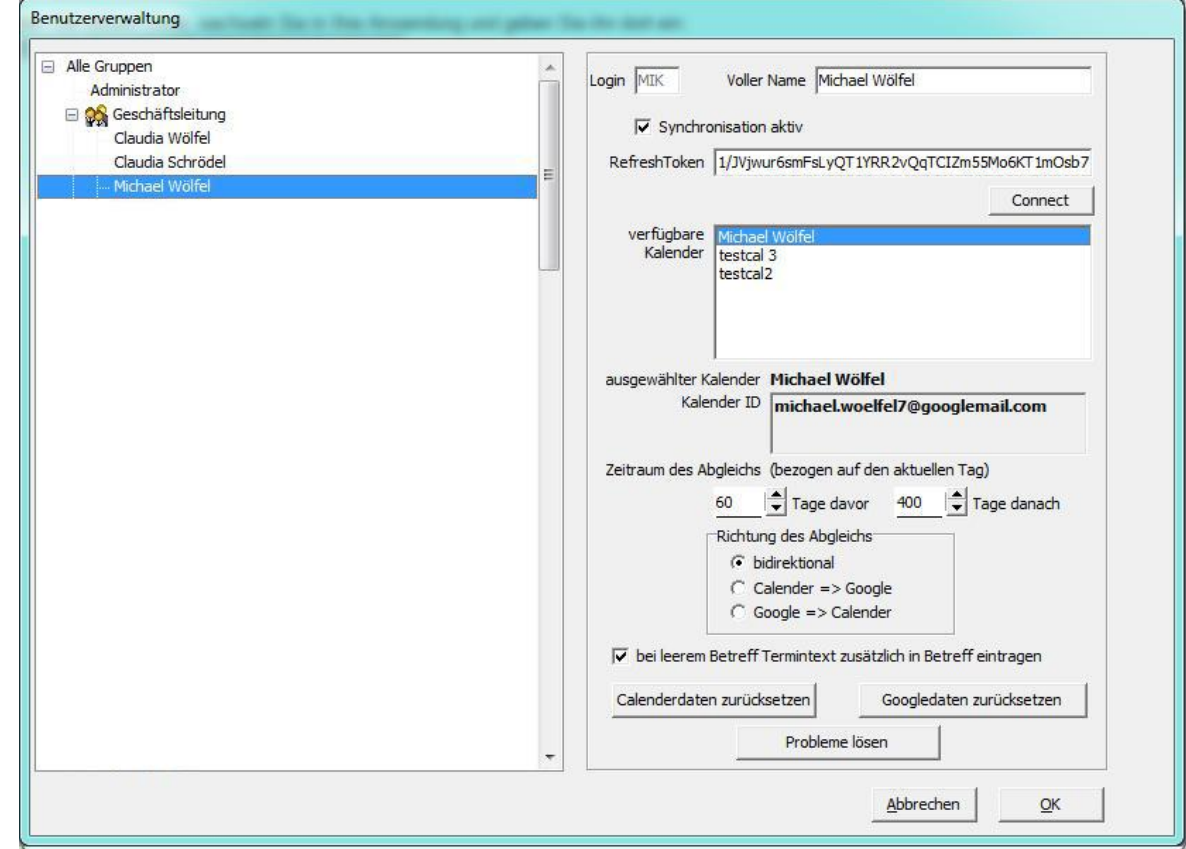

Klicken Sie nun den Kalender an, der abgeglichen werden soll. Dieser sollte dann darunter unter "ausgewählter Kalender" erscheinen.

Nun wählen Sie noch den Zeitraum aus, welcher abgeglichen werden soll und bestätigen Sie den Bildschirm mit ok.

Klicken Sie nicht auf die Schalter "Calenderdaten zurücksetzen" bzw. "Googledaten zurücksetzen". Diese Funktionen sind nur für den Support mit New-Vision-Soft interessant.

Im Hauptbildschirm klicken Sie nun auf den Schalter "Jetzt Synchronisieren" um eine manuelle Synchronisation durchzuführen.

Nach ca. 1 Minute sollten Sie dann einen ähnlichen Bildschirm wie unten dargestellt erhalten.

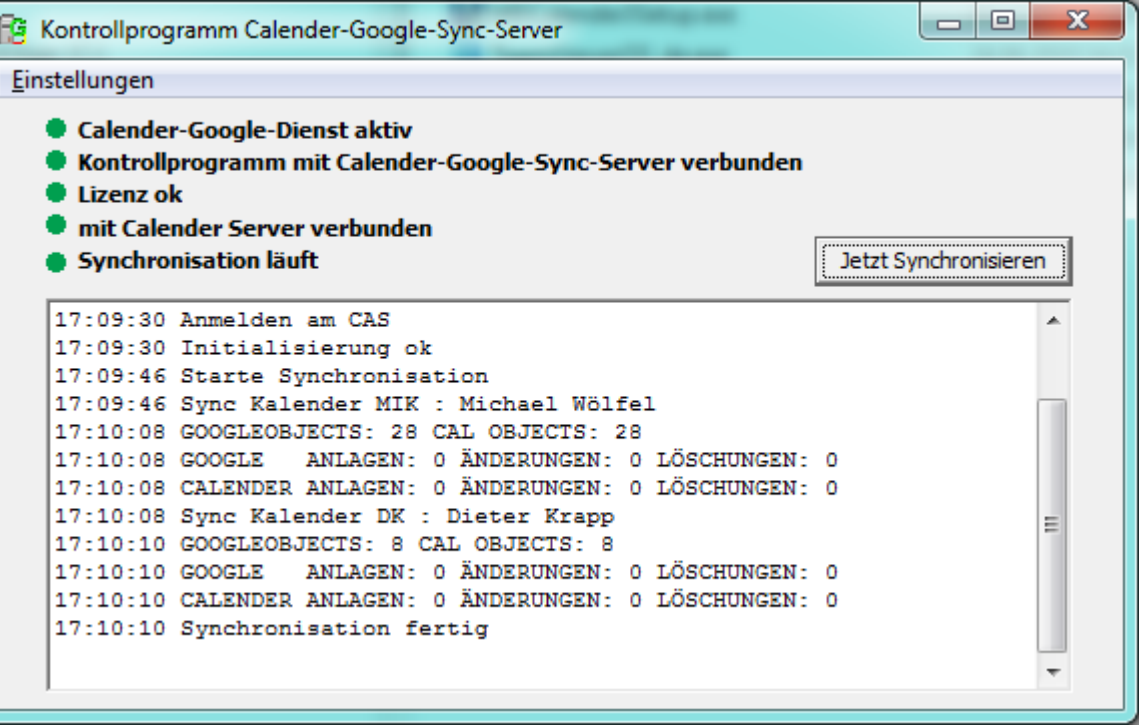

Bei der ersten Synchronisation, welche wir nur als Testlauf eingestellt haben, sollten nur Anlagen in beiden Programmen vorhanden sein.

Wenn dies so ist, könnten Sie die Synchronisation "scharf" schalten. Dies erfolgt indem Sie unter "Einstellungen => Allgemein" das Häkchen vor "Testlauf...." entfernen und den Bildschirm mit OK bestätigen.

Zum Einrichten weiterer Synchronisationsbenutzer führen Sie bitte die oben beschriebenen Aktionen unter "Einstellungen => Benutzer" erneut durch.

Achten Sie aber darauf, dass Sie die erste Synchronisation immer im "Testlauf" durchführen.

Die Google Synchronisation erfolgt im Hintergrund durch den Calender-Google-Sync Dienst. Dazu muss das Kontrollprogramm nicht geöffnet sein.

(Dies ist ein Auszug aus von Google bereitgestellten Anleitung zur Einrichtung. Alle Rechte liegen bei Google)

Um Google Sync auf Ihrem iPhone, iPad oder iPod touch einzurichten, führen Sie bitte folgende Schritte aus.

### Anforderungen und Hochladen

1. Google Sync ist nur mit iPhone OS 3.0 und höheren Versionen kompatibel. Ihre aktuelle Version finden Sie unter Einstellungen > Allgemein > Info > Version. Um ein Upgrade durchzuführen, folgen Sie den Anweisungen unter http://www.apple.de/iphone/softwareupdate/. Bitte führen Sie ein Upgrade auf mindestens iPhone OS 3.0 durch, bevor Sie Google Sync einrichten.

2. Führen Sie eine Synchronisierung mit iTunes durch, um sicherzustellen, dass die Kontakte und Kalendereinträge von Ihrem iPhone auf Ihrem Computer gesichert sind. Weitere Informationen zum Sichern Ihrer Kontakte und Kalendereinträge

3. Falls Ihr Unternehmen, Ihre Schule oder Ihre Organisation Google Apps verwendet, muss Ihr Administrator zuerst Google Sync aktivieren, bevor Sie diese Funktion nutzen können. Wenn Sie Google Sync aktivieren, kann Ihr Administrator außerdem zusätzliche Remoteverwaltungsfunktionen wie Remotelöschung oder das Festlegen von Passwortanforderungen ausüben. Klicken Sie hier, um weitere Informationen zu erhalten, oder wenden Sie sich an Ihren Administrator.

### Erste Schritte

- 1. Öffnen Sie die Anwendung Einstellungen auf dem Startbildschirm Ihres Geräts.
- 2. Öffnen Sie E-Mail, Kontakte, Kalender.
- 3. Tippen Sie auf Konto hinzufügen....

4. Wählen Sie Microsoft Exchange aus. OS 4.0 oder höher unterstützt nun mehrere Microsoft Exchange-Konten. Kann auf Ihrem Gerät jedoch kein zweites Konto hinzugefügt werden, können Sie auch CalDAV für die Synchronisierung von Google Kalender und IMAP für die Synchronisierung von Google Mail verwenden.

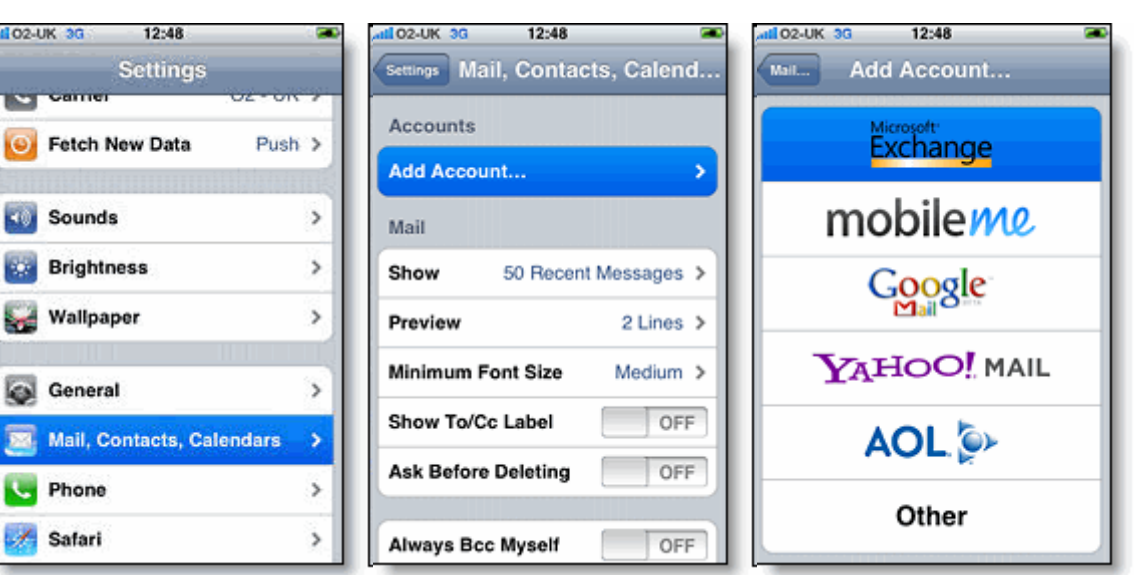

Kontoinformationen eingeben

5. Geben Sie die vollständige E-Mail-Adresse Ihres Google-Kontos im Feld E-Mail ein. Falls Ihre E-Mail-Adresse auf @googlemail.com endet, erhalten Sie möglicherweise die Mitteilung "Zertifikat kann nicht verifiziert werden", wenn Sie mit dem nächsten Schritt fortfahren.

- 6. Lassen Sie das Feld Domain leer.
- 7. Geben Sie die vollständige E-Mail-Adresse Ihres Google-Kontos als Nutzername ein.
- 8. Geben Sie das Passwort Ihres Google-Kontos als Passwort ein.
- 9. Tippen Sie oben auf dem Bildschirm auf Weiter.

9a. Wählen Sie Abbrechen, wenn das Dialogfeld Zertifikat kann nicht verifiziert werden angezeigt wird.

10. Wenn das neue Feld Server angezeigt wird, geben Sie m.google.com ein.

11. Tippen Sie oben auf dem Bildschirm noch einmal auf Weiter.

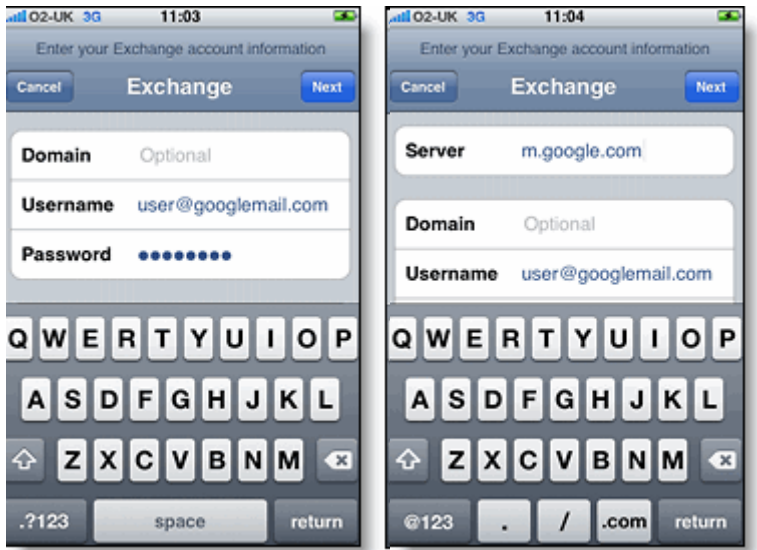

12. Wählen Sie die Google-Services aus, die Sie synchronisieren möchten (Google Mail, Google Kalender, Kontakte).

13. Wählen Sie die Option Auf meinem iPhone erhalten, um zu verhindern, dass alle Ihre bestehenden Kontakte und Kalender auf dem Handy gelöscht werden. Dann können Sie über iTunes auch Daten mit Ihrem Computer abgleichen.

Wenn Sie nur die Gruppe Meine Kontakte synchronisieren möchten, müssen Sie während der Installation von Google Sync die Option Bestehende Kontakte löschen auswählen. Bei Auswahl der Option "Bestehende Kontakte erhalten" werden stattdessen die Einträge der Gruppe "Alle Kontakte" synchronisiert. Sollten sich keine Kontakte auf Ihrem Telefon befinden, geschieht das Letztere, das heißt es werden die Einträge Ihrer Gruppe Alle Kontakte synchronisiert.

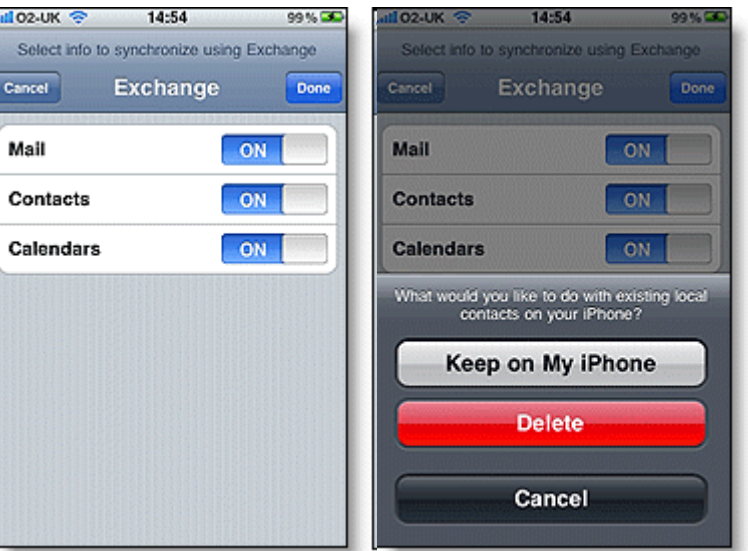

Sie haben Google Sync eingerichtet. Die Abgleichung der Daten erfolgt automatisch, wenn die Push-Synchronisierung auf Ihrem Gerät aktiviert ist. Sie können auch die Anwendungen E-Mail, Kalender oder Kontakte öffnen und einige Sekunden verstreichen lassen, bevor Sie mit der Synchronisierung beginnen.

Wählen Sie als Nächstes, welche Kalender Sie synchronisieren möchten, wenn Sie mehrere Kalender aktivieren möchten.